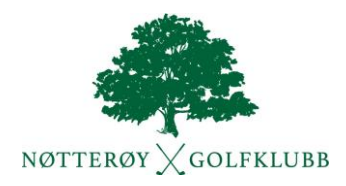

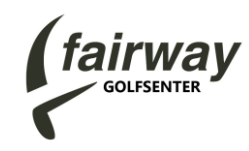

## **Steg for steg installering av Trackman app**

1. Åpne kameraet på mobilen, scan QR kode som står på telefon/ipad holderen ved hver matte, trykk på linken. Alt. søk opp Trackman Golf i App store fra hvor som helst. Appen ser slik ut

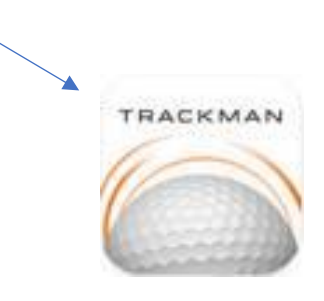

- 2. Last ned og åpne appen.
- 3. Trykk Skip på første bilde → trykk på Get Started → Legg inn golfbaggen din (de køllene du har i baggen, max 14)
- 4. Velg Create Trackman Profile  $\rightarrow$  Sign up with email  $\rightarrow$  Skriv inn navn og email  $\rightarrow$  Next  $\rightarrow$  Lag et passord → Bekreft passord → Next
- 5. Velg Accept terms & conditions  $\rightarrow$  Create Account  $\rightarrow$  Read and understood
- 6. Lag et brukernavn vær kreativ da mange brukernavn er tatt → Trykk på Done. Det kan ta litt tid før databasen er oppdatert og brukernavn godkjent.
- 7. Når appen er startet velg Range øverst til høyre på skjermen og evt. velg Range Practice.
- 8. Du må velge matten (Bay) du står ved (tallet finner du på stativet foran deg eller ved skjermen under taket)
- 9. Velg Target for å angi hvilket flagg du vil sikte på.

Du kan velge forskjellige måter å få tallene presentert under View knappen nederst i bildet.

Husk også å sjekke ut funksjonene Games og Tournaments.

Sist, men ikke minst: ENJOY!

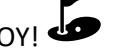